# Fehler beim Abbruch des NGFW-Servicemodule für TLS aufgrund eines Handshake-Fehlers oder eines Zertifikatsvalidierungsfehlers  $\overline{\phantom{a}}$

## Inhalt

**Einführung** Voraussetzungen Anforderungen Verwendete Komponenten Hintergrundinformationen Problem Lösung Problem Lösung Zugehörige Informationen

# Einführung

In diesem Dokument wird beschrieben, wie Sie ein bestimmtes Problem beim Zugriff auf HTTPSbasierte Websites mithilfe des Cisco NGFW-Dienstmoduls (Next-Generation Firewall) mit aktivierter Entschlüsselung beheben können.

## Voraussetzungen

#### Anforderungen

Cisco empfiehlt, über Kenntnisse in folgenden Bereichen zu verfügen:

- Secure Sockets Layer (SSL)-Handshake-Verfahren
- SSL-Zertifikate

#### Verwendete Komponenten

Die Informationen in diesem Dokument basieren auf dem Cisco NGFW-Dienstmodul mit Cisco Prime Security Manager (PRSM) Version 9.2.1.2(52).

Die Informationen in diesem Dokument wurden von den Geräten in einer bestimmten Laborumgebung erstellt. Alle in diesem Dokument verwendeten Geräte haben mit einer leeren (Standard-)Konfiguration begonnen. Wenn Ihr Netzwerk in Betrieb ist, stellen Sie sicher, dass Sie die potenziellen Auswirkungen eines Befehls verstehen.

## Hintergrundinformationen

Die Entschlüsselung ist eine Funktion, mit der das NGFW-Dienstmodul SSL-verschlüsselte Datenflüsse entschlüsseln (und die ansonsten verschlüsselte Konversation prüfen) und Richtlinien für den Datenverkehr durchsetzen kann. Um diese Funktion zu konfigurieren, müssen Administratoren ein Entschlüsselungszertifikat auf dem NGFW-Modul konfigurieren, das den HTTPS-basierten Websites für den Client-Zugriff anstelle des ursprünglichen Serverzertifikats angezeigt wird.

Damit die Entschlüsselung funktioniert, muss das NGFW-Modul dem vom Server präsentierten Zertifikat vertrauen. In diesem Dokument werden die Szenarien erläutert, in denen das SSL-Handshake zwischen dem NGFW-Dienstmodul und dem Server ausfällt, wodurch bestimmte HTTPS-basierte Websites fehlschlagen, wenn Sie versuchen, diese zu erreichen.

Für die Zwecke dieses Dokuments werden diese Richtlinien auf dem NGFW-Dienstmodul mit PRSM definiert:

- Identitätsrichtlinien: Es gibt keine definierten Identitätsrichtlinien.
- Entschlüsselungsrichtlinien: Die Entschlüsselungsrichtlinie verwendet folgende Konfiguration:

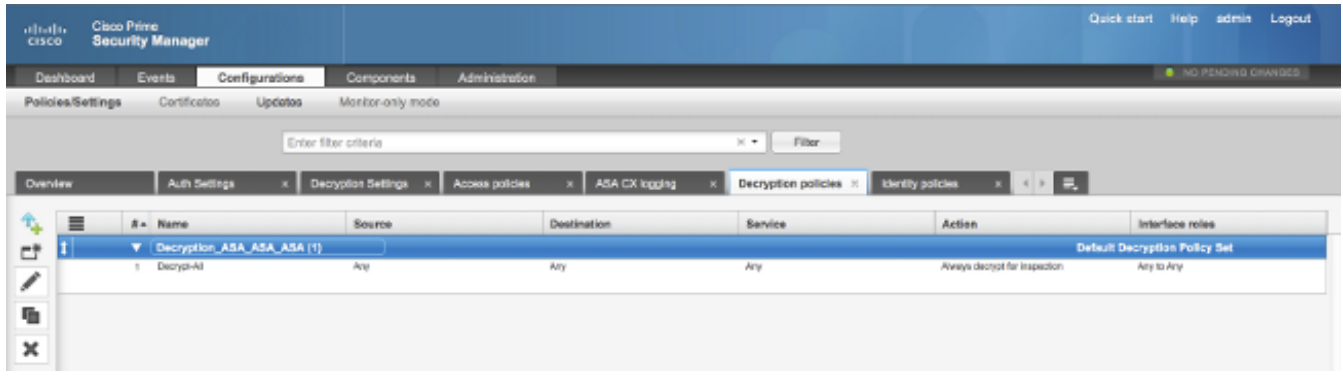

- Zugriffsrichtlinien: Es gibt keine definierten Zugriffsrichtlinien.
- Entschlüsselungseinstellungen: In diesem Dokument wird davon ausgegangen, dass ein Entschlüsselungszertifikat auf dem NGFW-Dienstmodul konfiguriert ist und dass die Clients ihm vertrauen.

Wenn eine Entschlüsselungsrichtlinie auf dem NGFW-Dienstmodul definiert und wie zuvor beschrieben konfiguriert wurde, versucht das NGFW-Dienstmodul, den gesamten SSLverschlüsselten Datenverkehr über das Modul abzufangen und zu entschlüsseln.

Hinweis: Eine schrittweise Erläuterung dieses Prozesses finden Sie im Abschnitt [Entschlüsselter Datenverkehrsfluss](http://www.cisco.com/en/US/docs/security/asacx/9.2/user/guide/prsm-ug-cx-decryption.html#concept_CD90D495EA6C477E88073250FBACA83A) im [Benutzerhandbuch für ASA CX und Cisco Prime](http://www.cisco.com/en/US/docs/security/asacx/9.2/user/guide/b_User_Guide_for_ASA_CX_and_PRSM_9_2.html) [Security Manager 9.2](http://www.cisco.com/en/US/docs/security/asacx/9.2/user/guide/b_User_Guide_for_ASA_CX_and_PRSM_9_2.html).

Dieses Bild zeigt die Abfolge der Ereignisse:

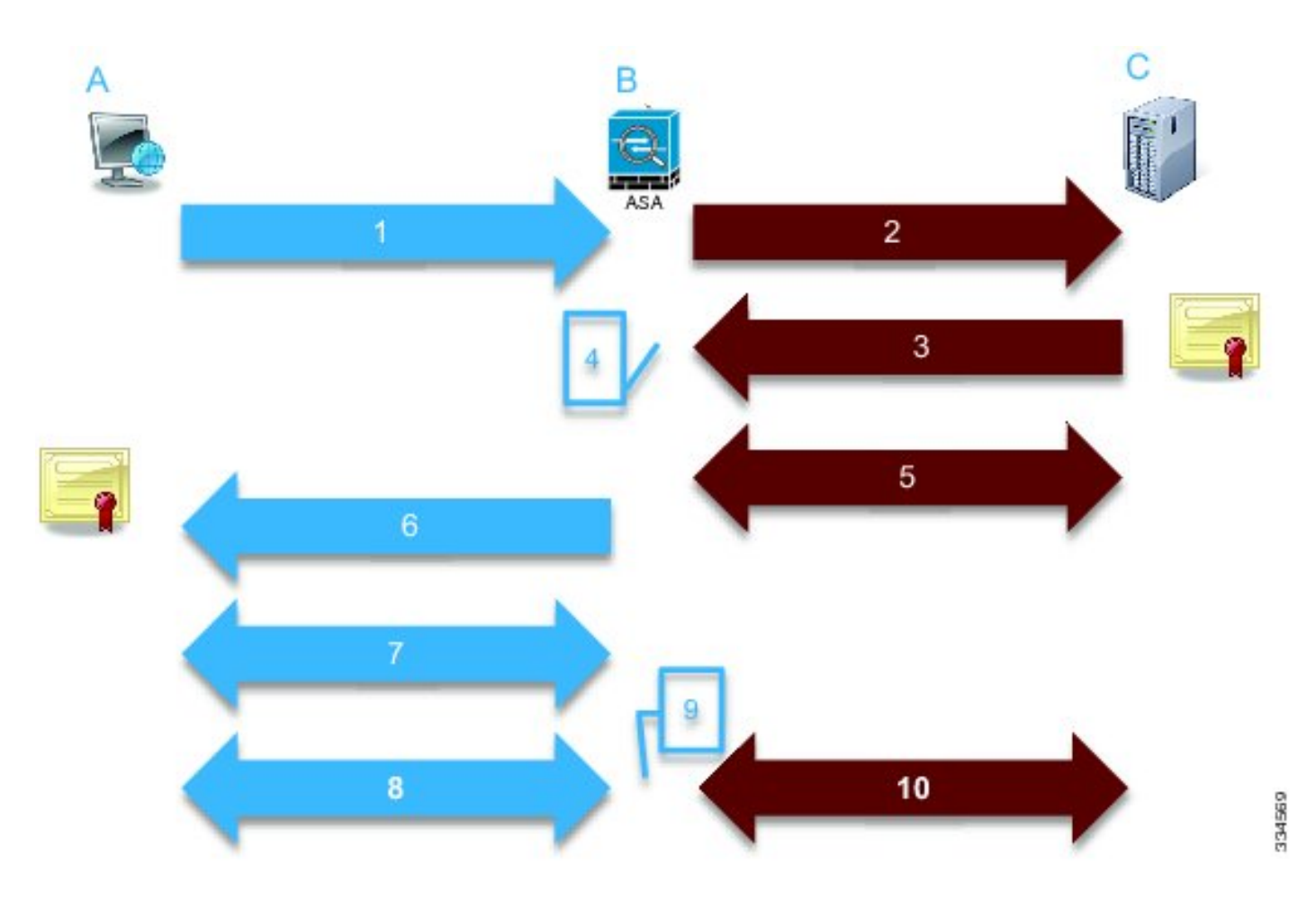

In diesem Image ist A der Client, B das NGFW-Dienstmodul und C der HTTPS-Server. Für die in diesem Dokument gezeigten Beispiele ist der HTTPS-basierte Server ein Cisco Adaptive Security Device Manager (ASDM) auf einer Cisco Adaptive Security Appliance (ASA).

Bei diesem Prozess sollten Sie zwei wichtige Faktoren berücksichtigen:

- Im zweiten Schritt des Prozesses muss der Server eine der SSL-Verschlüsselungssuiten akzeptieren, die vom NGFW-Dienstmodul bereitgestellt werden.
- Im vierten Schritt des Prozesses muss das NGFW-Servicemodul dem vom Server bereitgestellten Zertifikat vertrauen.

### Problem

Wenn der Server keine der SSL-Chiffren akzeptieren kann, die vom NFGW-Dienstmodul bereitgestellt werden, erhalten Sie eine Fehlermeldung, die der folgenden ähnelt:

#### TLS Abort Event ID

A TLS or SSL flow was aborted due to a handshake failure or certificate validation error.

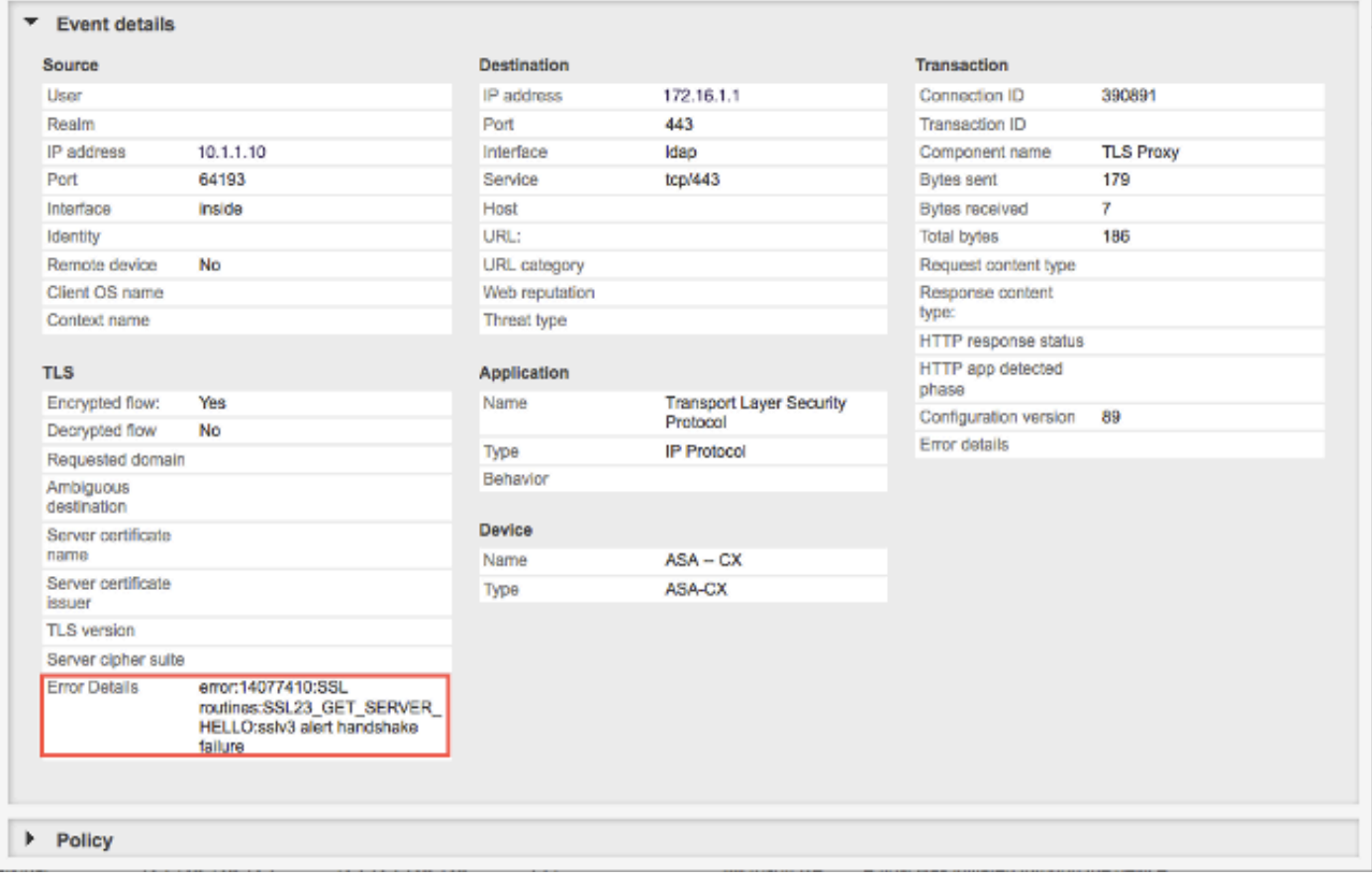

Beachten Sie unbedingt die Informationen zu Fehlerdetails (hervorgehoben), die Folgendes zeigen:

error:14077410:SSL routines:SSL23\_GET\_SERVER\_HELLO:**sslv3 alert handshake failure** Wenn Sie die Datei /var/log/cisco/tls\_proxy.log im Moduldiagnosearchiv anzeigen, werden folgende Fehlermeldungen angezeigt:

2014-02-05 05:21:42,189 INFO TLS\_Proxy - SSL alert message received from server (0x228 = "**fatal : handshake failure**") in Session: x2fd1f6 2014-02-05 05:21:42,189 ERROR TLS\_Proxy - TLS problem (error:14077410: SSL routines:SSL23\_GET\_SERVER\_HELLO:sslv3 alert handshake failure) while connecting to server for Session: x2fd1f6

### Lösung

Eine mögliche Ursache für dieses Problem ist, dass eine Triple Data Encryption Standard/Advanced Encryption Standard (3DES/AES)-Lizenz (häufig auch als K9 bezeichnet) nicht auf dem Modul installiert ist. Sie können [die K9-Lizenz](http://www.cisco.com/en/US/docs/security/asacx/9.2/user/guide/prsm-ug-licenses.html#task_3BE2DBFAAC9D430EB275DE47154D00F7) für das Modul kostenlos [herunterladen](http://www.cisco.com/en/US/docs/security/asacx/9.2/user/guide/prsm-ug-licenses.html#task_3BE2DBFAAC9D430EB275DE47154D00F7) und über PRSM hochladen.

Wenn das Problem weiterhin besteht, nachdem Sie die 3DES/AES-Lizenz installiert haben, rufen Sie die Paketerfassung für den SSL-Handshake zwischen dem NGFW-Dienstmodul und dem Server ab, und wenden Sie sich an den Serveradministrator, um die entsprechende(n) SSL-Chiffre(n) auf dem Server zu aktivieren.

Close

## Problem

Wenn das NGFW-Dienstmodul dem vom Server bereitgestellten Zertifikat nicht traut, erhalten Sie eine Fehlermeldung ähnlich der folgenden:

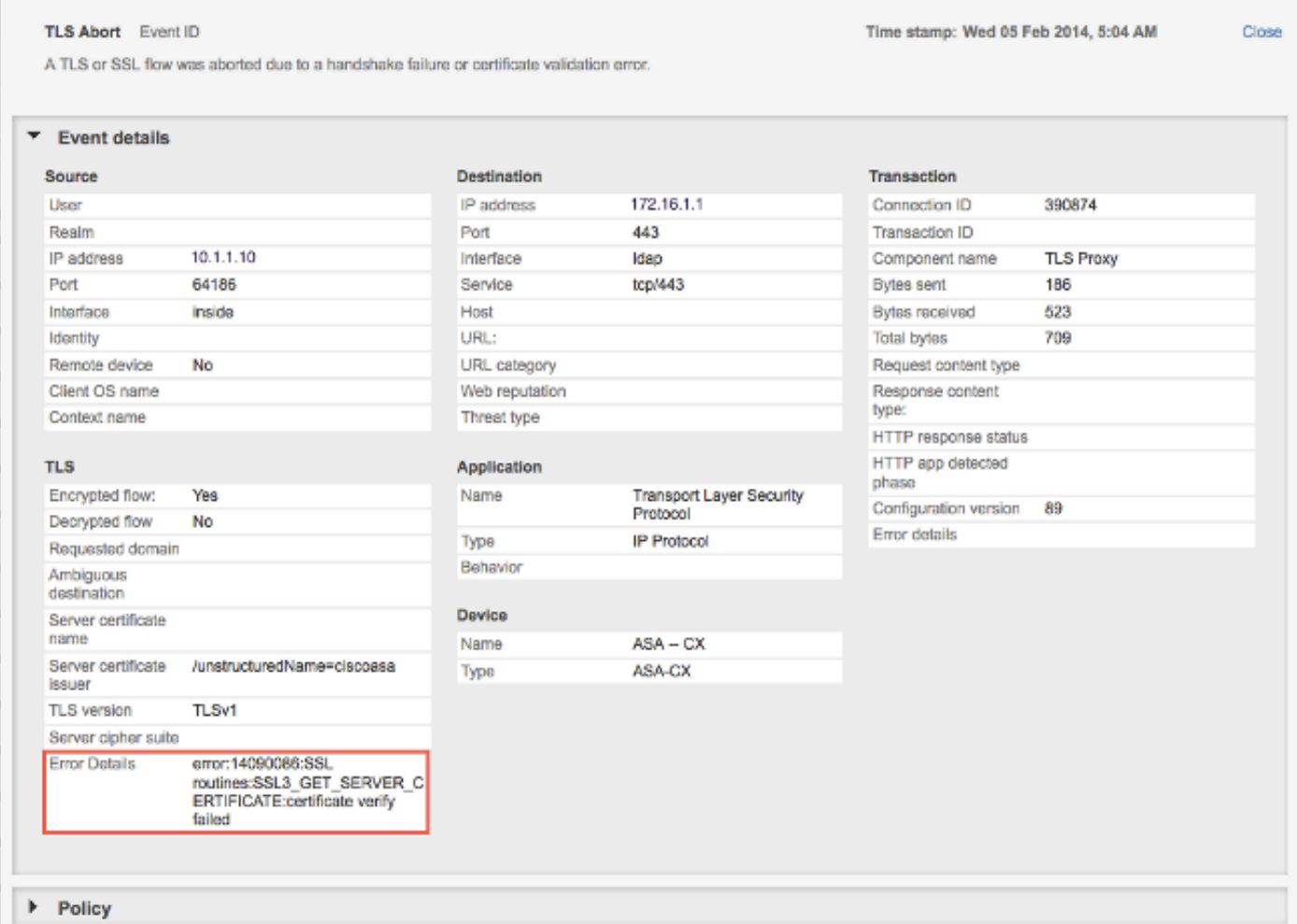

Beachten Sie unbedingt die Informationen zu Fehlerdetails (hervorgehoben), die Folgendes zeigen:

error:14090086:SSL routines:SSL3\_GET\_SERVER\_CERTIFICATE:**certificate verify failed** Wenn Sie die Datei /var/log/cisco/tls\_proxy.log im Moduldiagnosearchiv anzeigen, werden folgende Fehlermeldungen angezeigt:

```
2014-02-05 05:22:11,505 INFO TLS_Proxy - Certificate verification failure:
 self signed certificate (code 18, depth 0)
2014-02-05 05:22:11,505 INFO TLS_Proxy - Subject: /unstructuredName=ciscoasa
2014-02-05 05:22:11,505 INFO TLS_Proxy - Issuer: /unstructuredName=ciscoasa
2014-02-05 05:22:11,505 INFO TLS_Proxy - SSL alert message received from
 server (0x230 = "fatal : unknown CA") in Session: x148a696e
2014-02-05 05:22:11,505 ERROR TLS_Proxy - TLS problem (error:14090086:
 SSL routines:SSL3_GET_SERVER_CERTIFICATE:certificate verify failed) while
 connecting to server for Session: x148a696e
```
# Lösung

Wenn das Modul dem SSL-Serverzertifikat nicht vertrauen kann, müssen Sie das Serverzertifikat mit PRSM in das Modul importieren, um sicherzustellen, dass der SSL-Handshake-Prozess erfolgreich ist.

Gehen Sie wie folgt vor, um das Serverzertifikat zu importieren:

1. Umgehen Sie das NGFW-Dienstmodul, wenn Sie auf den Server zugreifen, um das Zertifikat über einen Browser herunterzuladen. Eine Möglichkeit, das Modul zu umgehen, besteht darin, eine Entschlüsselungsrichtlinie zu erstellen, die den Datenverkehr zu diesem bestimmten Server nicht entschlüsselt. In diesem Video erfahren Sie, wie Sie die Richtlinie erstellen:

Dies sind die Schritte, die im Video gezeigt werden:

Um auf das PRSM in der CX zuzugreifen, navigieren Sie zu https://<IP\_ADDRESS\_OF\_PRSM>. In diesem Beispiel wird https://10.106.44.101 verwendet.

Navigieren Sie zu Konfigurationen > Richtlinien/Einstellungen > Entschlüsselungsrichtlinien im PRSM.

Klicken Sie auf das Symbol in der linken oberen Ecke des Bildschirms, und wählen Sie die Option Oben hinzugefügte Richtlinie aus, um eine Richtlinie zum Anfang der Liste hinzuzufügen.

Benennen Sie die Richtlinie, belassen Sie die Quelle als Any, und erstellen Sie ein CX-Netzwerkgruppenobjekt.

Hinweis: Denken Sie daran, die IP-Adresse des HTTPS-basierten Servers einzuschließen. In diesem Beispiel wird die IP-Adresse 172.16.1.1 verwendet.Wählen Sie Entschlüsseln Sie nicht für die Aktion.

Speichern Sie die Richtlinie, und bestätigen Sie die Änderungen.

Laden Sie das Serverzertifikat über einen Browser herunter und laden Sie es über PRSM auf 2.das NGFW-Dienstmodul hoch, wie in diesem Video gezeigt:

Dies sind die Schritte, die im Video gezeigt werden:

Nachdem die zuvor genannte Richtlinie definiert wurde, navigieren Sie mithilfe eines Browsers zum HTTPS-basierten Server, der über das NGFW-Dienstmodul geöffnet wird. Hinweis: In diesem Beispiel wird Mozilla Firefox Version 26.0 verwendet, um zum Server (einem ASDM auf einer ASA) mit der URL https://172.16.1.1 zu navigieren.Nehmen Sie die Sicherheitswarnung an, wenn ein Fenster geöffnet wird, und fügen Sie eine

Sicherheitsausnahme hinzu.

Klicken Sie links neben der Adressleiste auf das kleine blockförmige Symbol. Die Position dieses Symbols hängt vom verwendeten Browser und der Version ab.

Klicken Sie auf die Schaltfläche Zertifikat anzeigen und anschließend auf der Registerkarte Details auf die Schaltfläche Exportieren, nachdem Sie das Serverzertifikat ausgewählt haben.

Speichern Sie das Zertifikat an einem beliebigen Ort auf Ihrem PC.

Melden Sie sich beim PRSM an, und wählen Sie Konfigurationen > Zertifikate aus.

Klicken Sie auf Ich möchte ... > Zertifikat importieren und zuvor heruntergeladenes Serverzertifikat (aus Schritt 4) auswählen.

Speichern und bestätigen Sie die Änderungen. Nach Abschluss dieses Vorgangs sollte das NGFW-Servicemodul dem vom Server vorgelegten Zertifikat vertrauen.

Entfernen Sie die Richtlinie, die in Schritt 1 hinzugefügt wurde. Das NGFW-Servicemodul 3. kann nun den Handshake mit dem Server erfolgreich abschließen.

## Zugehörige Informationen

- Benutzerhandbuch für ASA CX und Cisco Prime Security Manager 9.2
- [Technischer Support und Dokumentation Cisco Systems](http://www.cisco.com/cisco/web/support/index.html?referring_site=bodynav)